## **Installing Lasershow Converter MAX Utility Plugin**

Once the installer has installed the files, Lasershow Converter MAX needs to be integrated into 3ds Max. This process is described below:

- 1. Start 3ds Max
- 2. Click on the **Utilities** tab. This has an icon of a wrench.

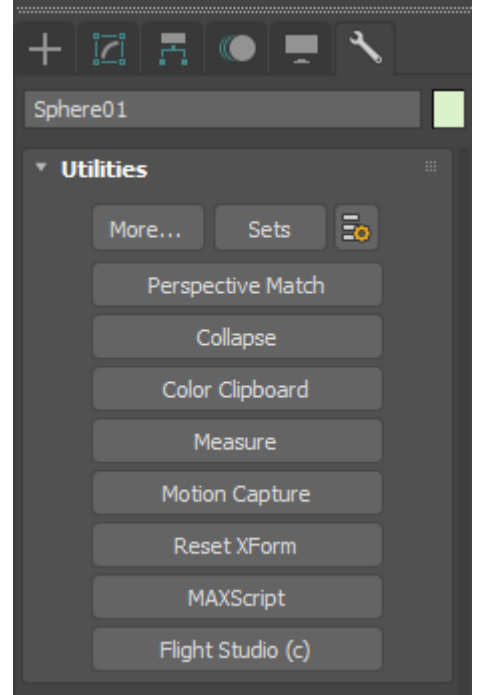

3. Click on the Configure Button Sets button

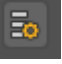

You will get a new dialog window called "Configure Button Sets":

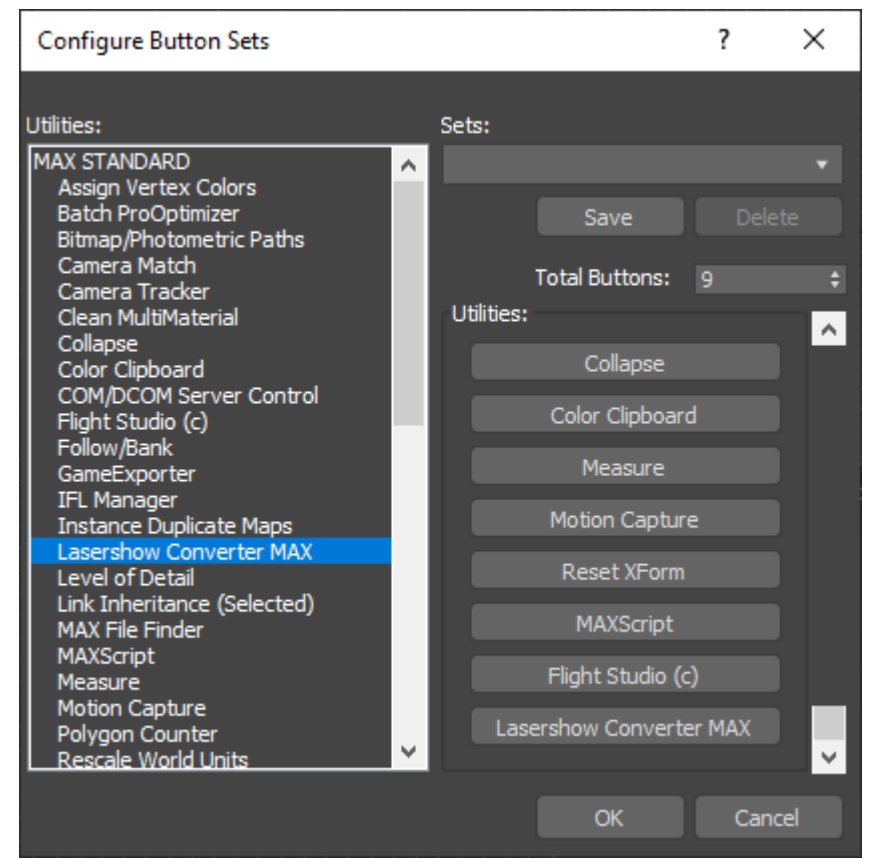

- 4. Click the up arrow next to the Total Buttons box. This will add a button to the utilities tab in MAX.
- 5. Scroll the scroll bar down to the bottom to show the new (empty) button.
- 6. Drag and drop the Lasershow Converter MAX item onto the button.
- 7. Click OK.

This will install Lasershow Converter MAX as one of the utilities available in 3ds Max. The Lasershow Converter MAX utility plug-in allows you to control various laser rendering settings, and also allows you to view and save animations.

## [Go Back](https://wiki.pangolin.com/doku.php?id=tools:lcmax:start)

From: <https://wiki.pangolin.com/> - **Complete Help Docs**

Permanent link: **<https://wiki.pangolin.com/doku.php?id=tools:lcmax:instal>**

Last update: **2021/05/02 14:33**

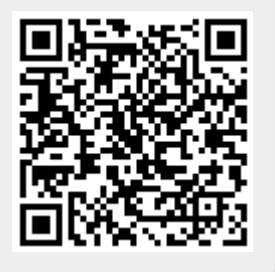